請先詳讀此本《快速設定指南》,以便正確設定、安裝和使用本印表機。若要查看其它語言版本的快速設定指南,請造 訪 http://solutions.brother.com/。

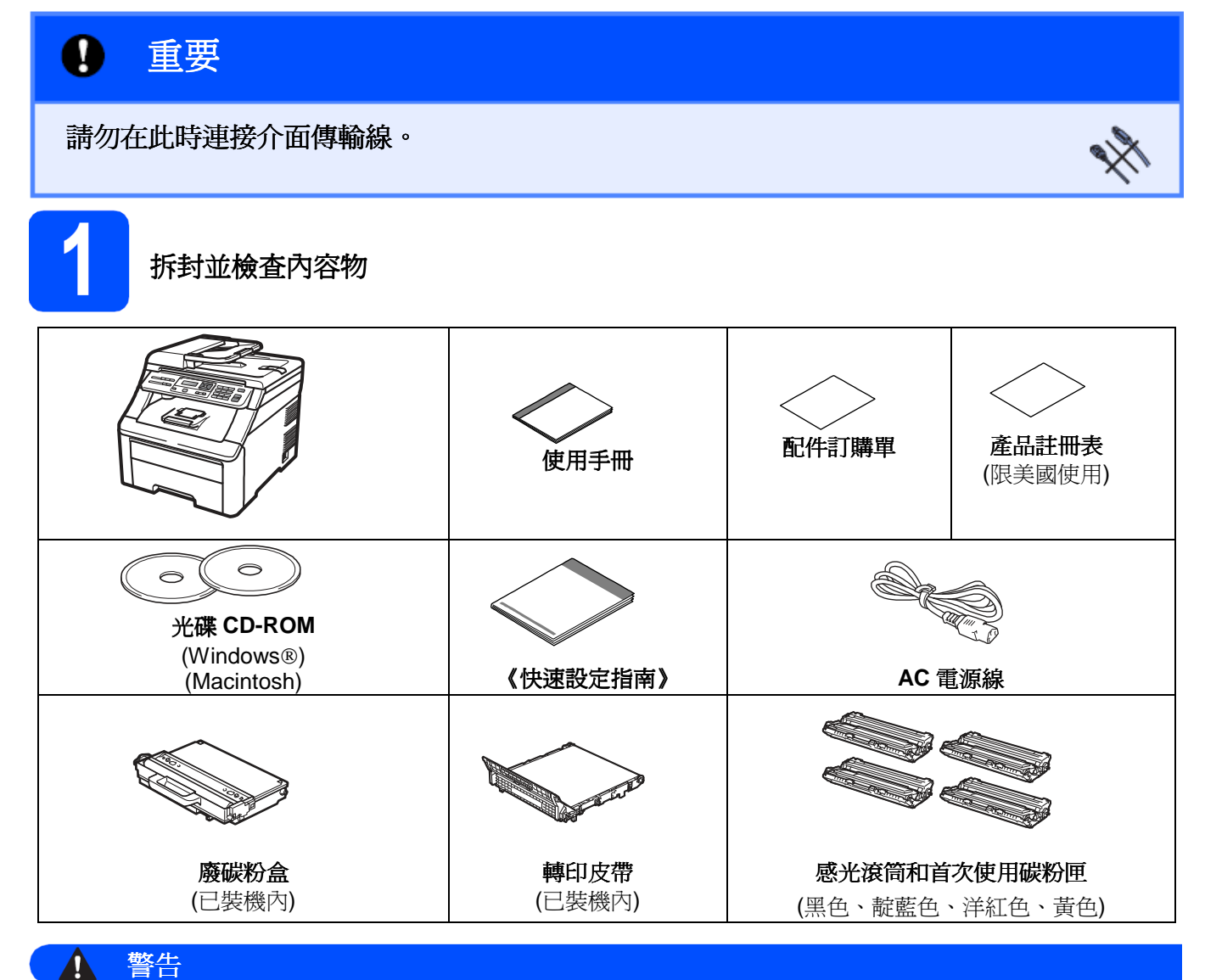

- 
- 塑膠袋是用於包裝印表機。爲避免嬰幼兒不慎吞入導致窒息的危險,請將這些塑膠袋遠離嬰幼兒可及之處。
- 本設備很重,重量大約在 22.7 公斤 (50 磅); 必須要由兩個人來搬動此設備,才能防止受傷。當要將設備放下來 時,請小心不要讓您的手指被夾到了。

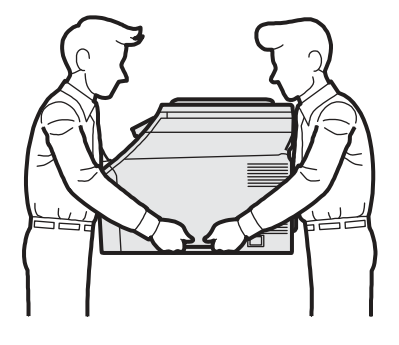

美國/加拿大 版本 A

 $\overline{1}$ 

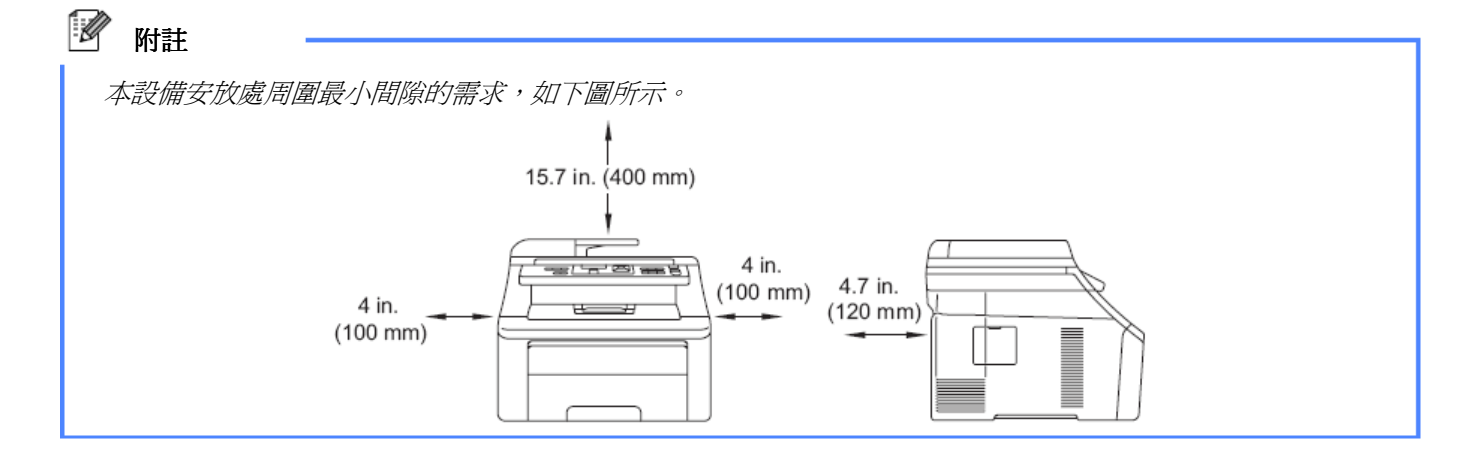

#### 1 附註

- 包裝箱內的零組件可能因不同國家而有所差異。
- 請妥善保存包裝材料,以便日後運送本設備時使用。
- 介面傳輸線並非標準配件,請依據所要使用的介面(USB 或網路)購買適合的介面傳輸線。

### **USB** 傳輸線

- 請確認使用 USB 2.0 傳輸線(A/B 型), 長度不超過 2 公尺(6 英呎)。
- 此時,請勿連接介面傳輸線。請於安裝 MFL-Pro 過程中,再行連接介面傳輸線。
- 使用 USB 傳輸線時,請確認此 USB 傳輸線是連接上電腦的 USB 埠,而非鍵盤的 USB 埠,或是未通電的 USB 集線器。

### 網路線

請使用 10BASE-T 或 100BASE-TX 高速乙太網路專用的一對一類別 5(或更高)雙絞傳輸線。

### 本手冊使用之符號

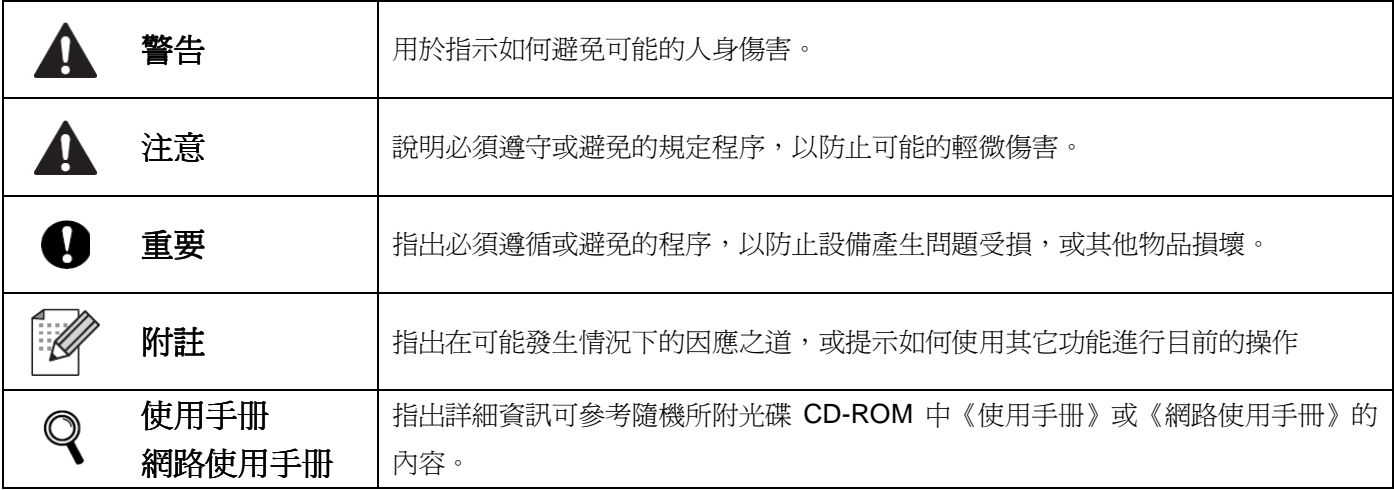

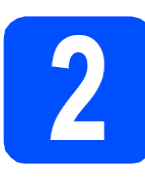

### 拆除印表機的包裝材料

### 重要

- 請保留所有的包裝材料以及箱子,以便日後運 送本設備的不時之需。
- 請勿在此時將 AC 電源線插入插座。

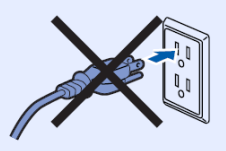

- **a** 撕下印表機外部的包裝膠帶。
- **b** 扳起頂蓋開啓鍵,抬起把手1,打開頂蓋。

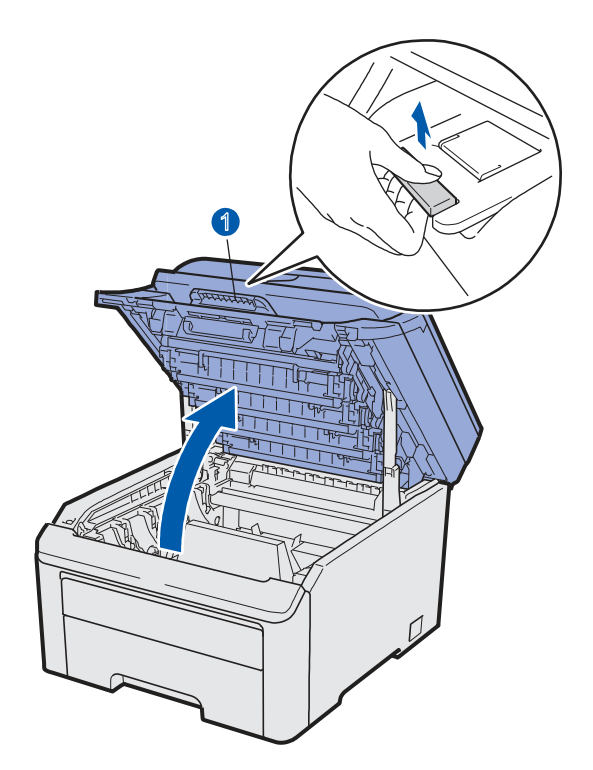

**c** 移除印表機內部的包裝材料。

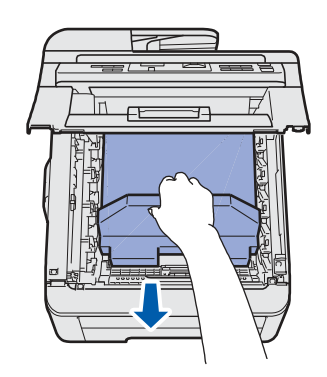

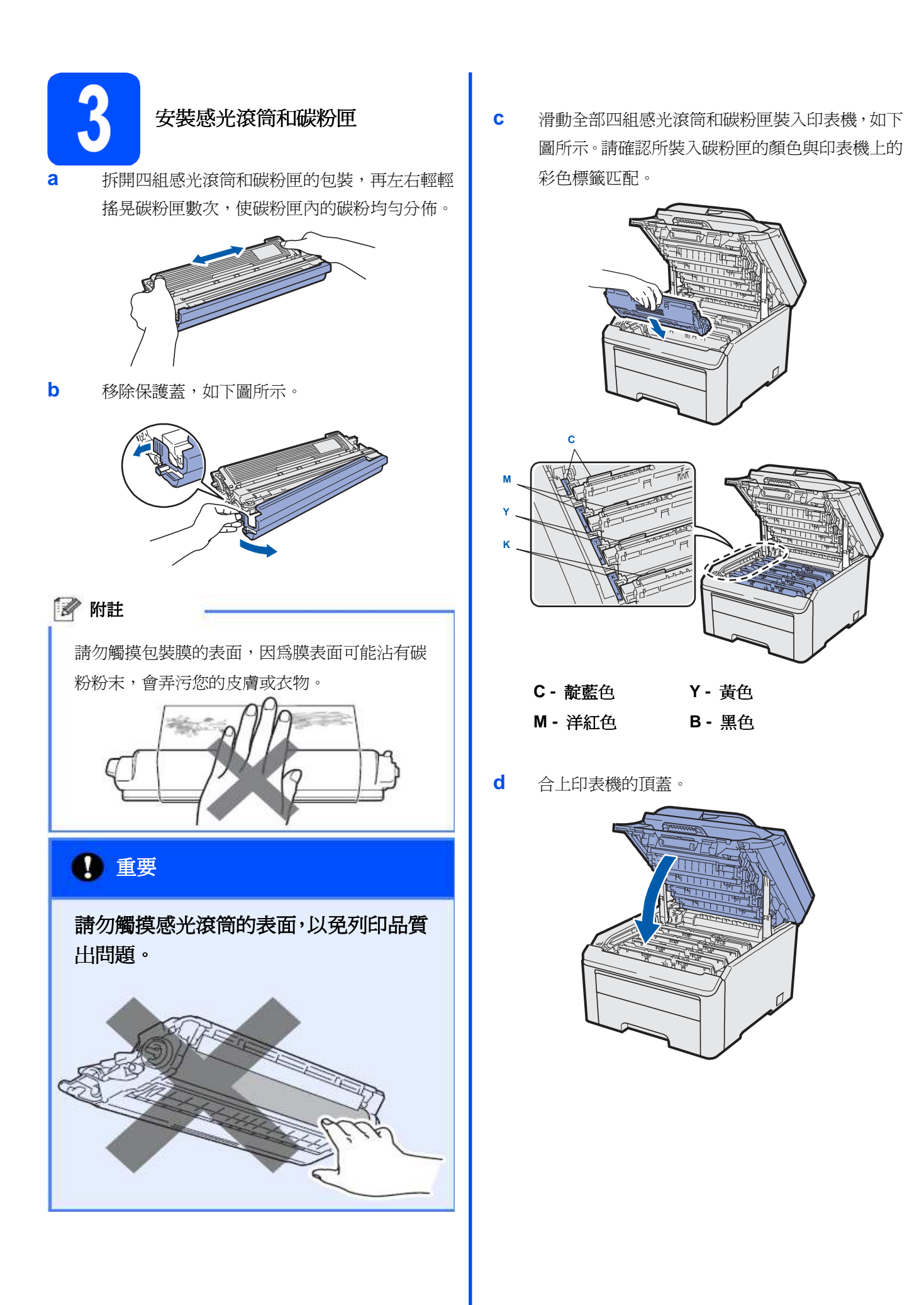

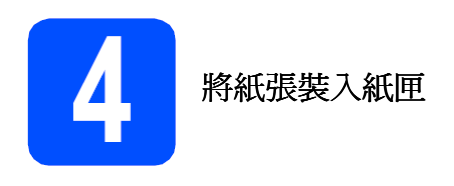

**a** 將紙匣從印表機中完全拉出。

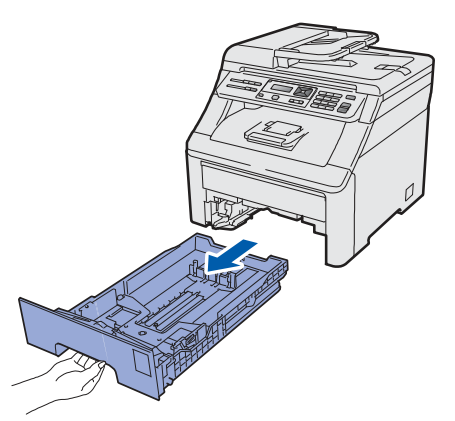

**b** 按下綠色紙張卡榫釋放桿1時,請依照所裝入紙匣 的紙張尺寸來滑動調整紙張卡榫;同時確定該卡榫 固定於插槽中。

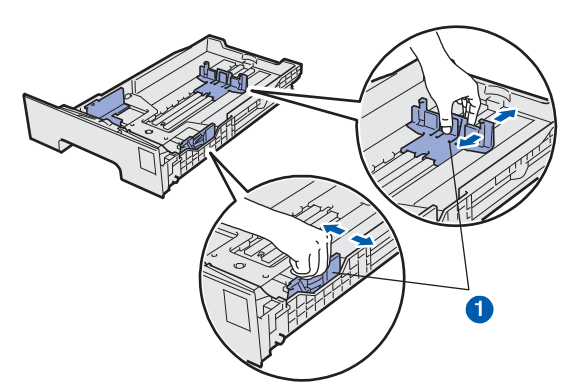

**c** 放入紙張之前,請先將紙疊抖鬆,並整理好紙張, 以免發生卡紙與進紙錯誤的情況。

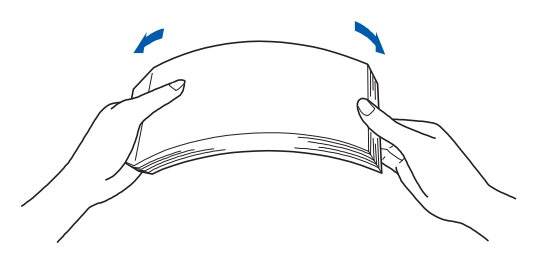

**d** 紙張放入紙匣中時,將紙張要列印的一面朝下,並 確定紙張的高度低於紙張最大容量記號1。

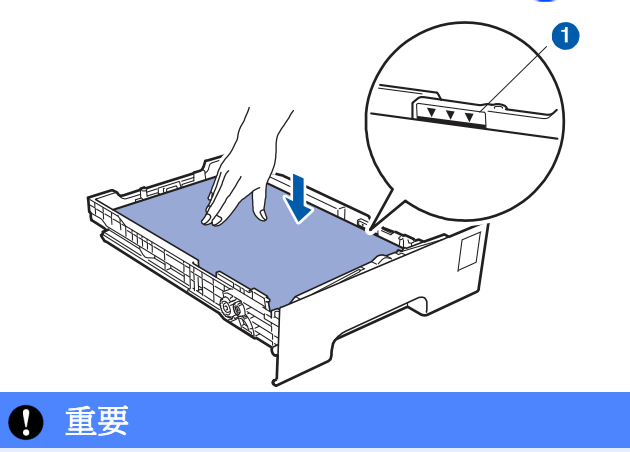

請確定紙張卡榫碰觸到紙張的側邊,才能正確進紙。

**e** 將紙匣確實推回印表機內。請確定已將紙匣完全插 入印表機中。

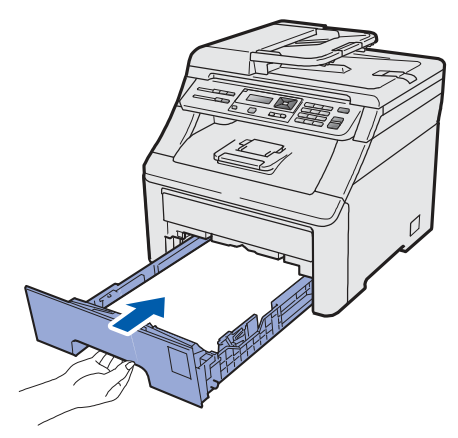

f 掀起展開支撐板 1,防止紙張滑出正面向下的出紙 匣。

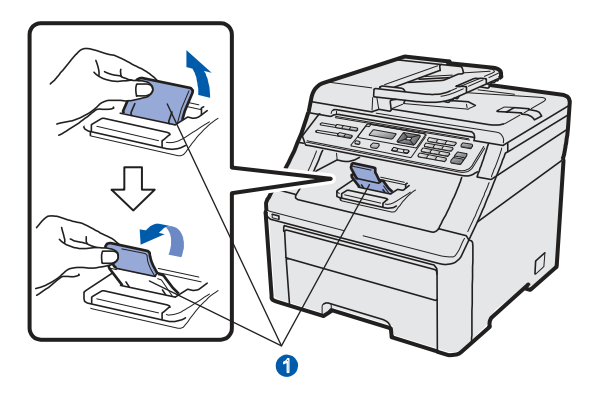

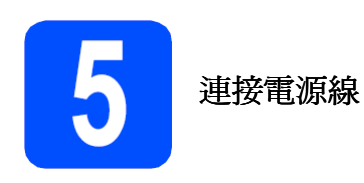

### 重要

### 請勿在此時連接介面傳輸線。

**a** 確定已關閉本設備的電源開關。將 AC 電源線與本 設備連接。

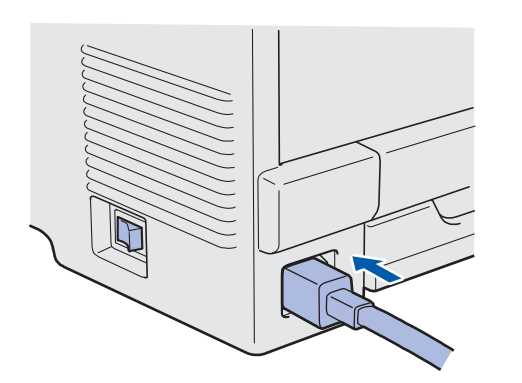

**b** 將 AC 電源線插入 AC 插座。開啓電源開關。

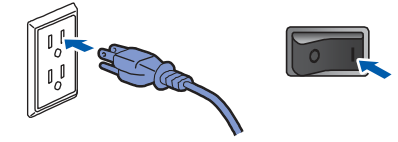

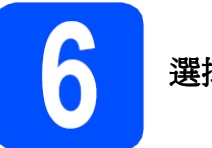

### 選擇語言**(**如果有需要**)**

**a** 請依序按『 **Menu (**主功能表**)**』、『**1**』、『**0**』。 一般設定 (General Setup)

0.當地語言 (0. Local Language)

- b 按▲或▼選擇所要的語言。 按『確定**(OK)**』
- **c** 按『**Stop/Exit(**停止**/**離開**)**』。

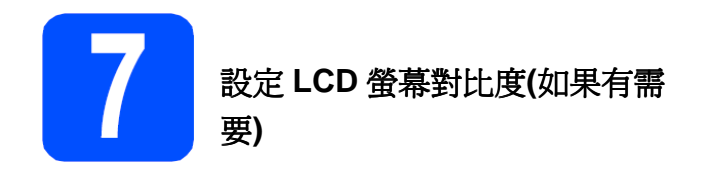

如果無法看清楚 LCD 螢幕上的內容,可變更對比設定值。

### **a** 請依序按『 **Menu (**主功能表**)**』、『**1**』、『**4**』。

一般設定(General Setup) 4. LCD 對比度(LCD Contrast)

**b** 按▲增加對比度

-或-

按▼選擇降低對比度。

- 按『**OK(**確定**)**』
- **c** 按『**Stop/Exit(**停止**/**離開**)**』。

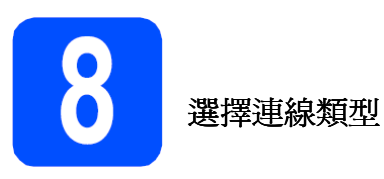

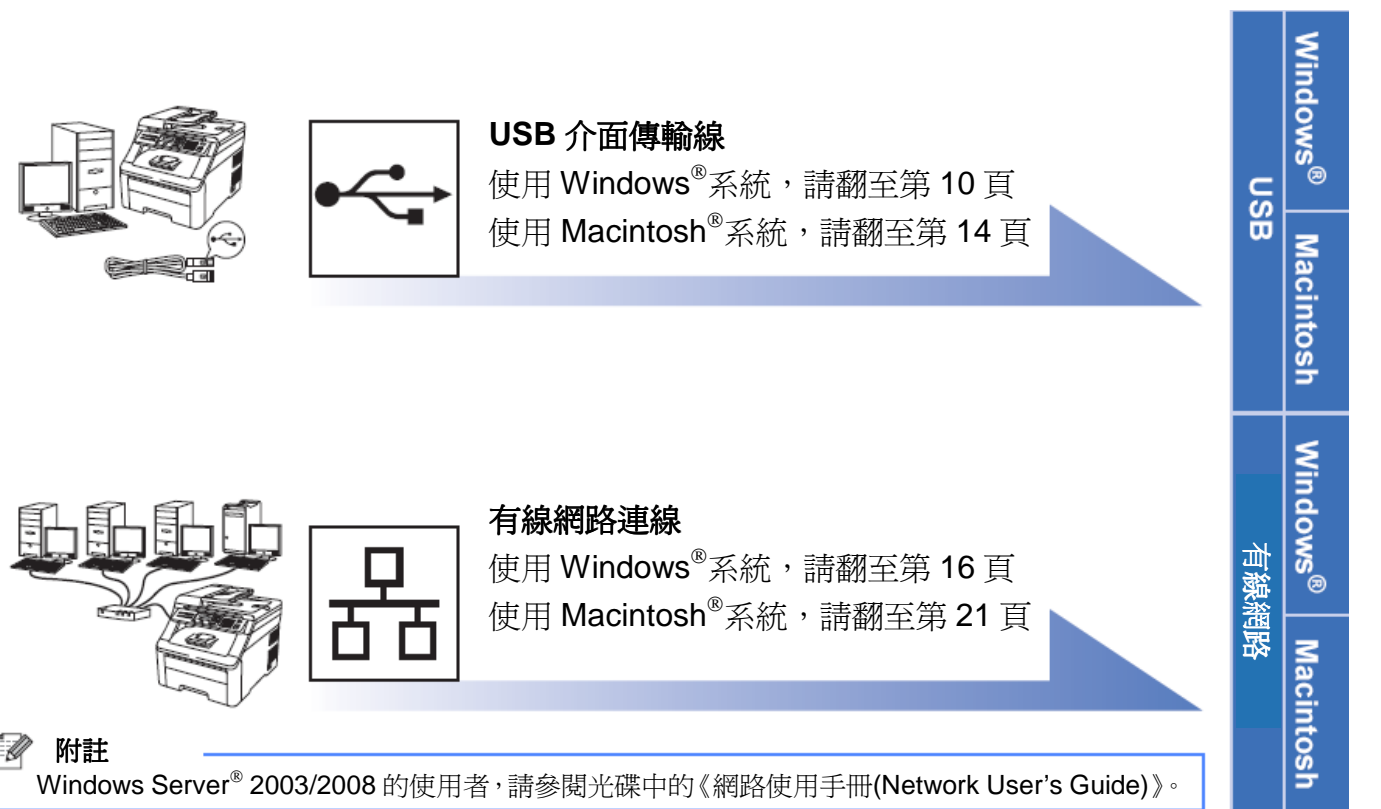

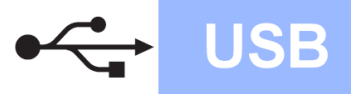

### **USB** 介面使用者

### **(Windows 2000 Professional/XP/XP Professional x64 Edition/Windows Vista)**

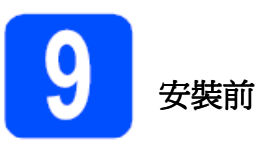

**a** 確定電腦已開機(ON),並以系統管理員 (Administrator)權限登入。

### 重要

- 請勿先連接 USB 介面傳輸線。
- 先關閉任何正在執行中的程式。
- 螢幕畫面可能因作業系統不同而有所差異。
- 隨機所附的光碟中含有 ScanSoft™ PaperPort™ 11SE 。 該軟體支援 Windows® 2000 (SP4 或更高 版本)、XP(SP2 或更高版本)、XP Professional x64 Edition, 以及 Windows Vista®。安裝 MFL-Pro Suite 套件前,請先更新至最新的 Windows® Service Pack。
- **b** 關閉印表機電源開關,並從 AC 插座處拔除電源線, 若已連接介面傳輸線,請中斷與電腦的連線。

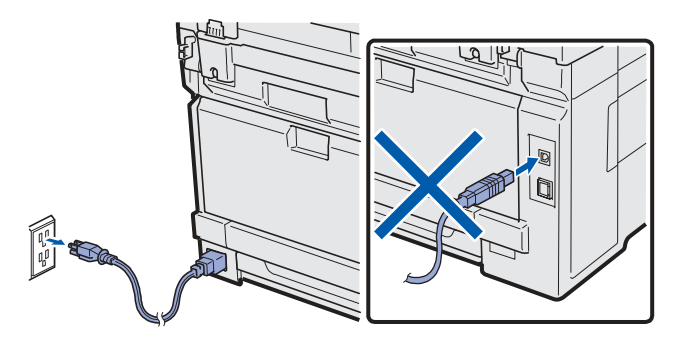

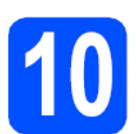

### 安裝 **MFL-Pro Suite** 套件

**a** 將隨機所附光碟(CD-ROM)放入電腦光碟機。設備型 號和名稱的畫面會出現在螢幕上時,請選擇本設備 型號及名稱。若有出現語言選項畫面出現時,請選 擇所要使用的語言。

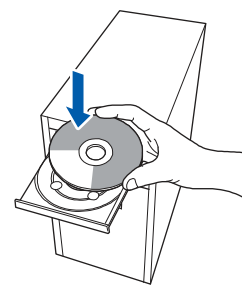

#### ' Ø 附註

放入光碟後,若未自動顯示 Brother 書面,請到電腦 桌面上的『我的電腦**(**電腦**)(My Computer) (Computer)**』,按兩下滑鼠點選『光碟(CD-ROM)』 圖標,然後再按兩下滑鼠點選 **Start.exe**。

**b** 光碟(CD-ROM)主功能表會出現在螢幕上。點選『初 始安裝**(Initial Installation)**』。

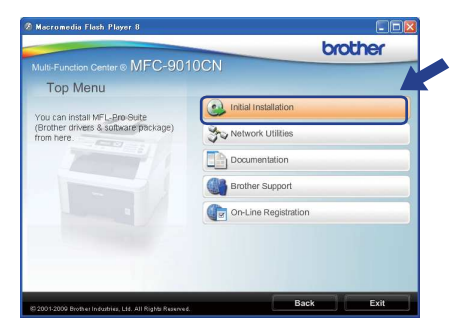

**c** 點選『安裝 **MFL-Pro Suite** 套件**(Install MFL-Pro Suite)**』

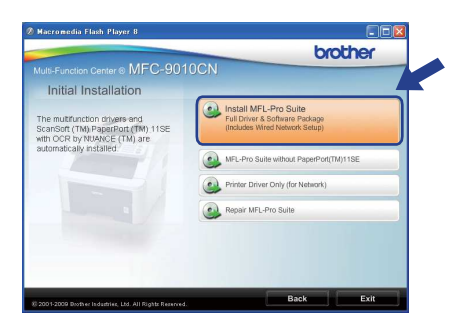

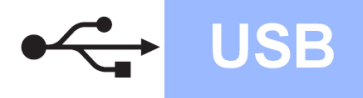

# **Windows**®

- 1 D
- 附註
	- 若未自動開始繼續安裝,請退出再重新放入光碟 (CD-ROM)以重新開啓主功能表(main menu), 或從 根目錄資料夾(root folder)按兩下點選 Start.exe 程 式,然後從步驟 **c** 開始繼續安裝 MFL-Pro Suite 套 件。
	- 若使用 Windows Vista®作業系統,請在出現『用戶 帳戶控制(User Account Control)』畫面時,點選『允 許(Allow)』。

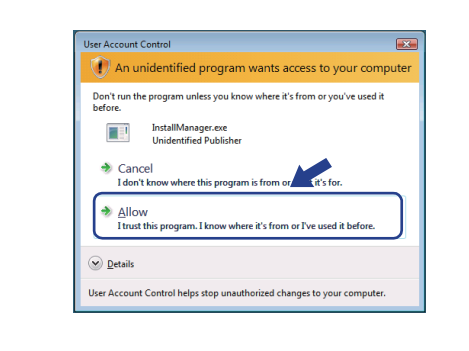

**d** 顯示 ScanSoft<sup>™</sup> PaperPort<sup>™</sup> 11SE 的『授權協議 **(License Agreement)**』視窗時,若同意該軟體的 授權協議**(License Agreement)**,請點選『同意 **(Yes)**』。

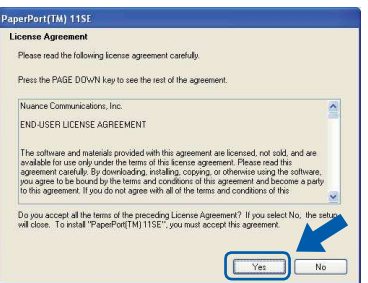

- **e** ScanSoft™ PaperPort<sup>™</sup> 11SE 程式的安裝會自動 啟動,並接著自動安裝 MFL-Pro Suite 軟體。
- **f** 顯示 Brother MFL-Pro Suite 軟體(Software)『授 權協議**(License Agreement)**』視窗時,若同意該 軟體的授權協議**(License Agreement)**,請點選『同 意**(Yes)**』。

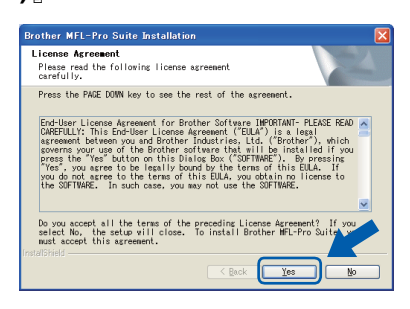

**g** 請選擇『設備**(USB)**連線**(Local Connection (USB))**』,然後點選『下一步**(Next)**』,繼續安 裝程序。

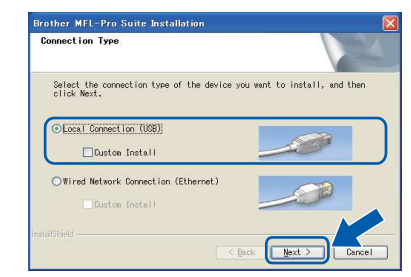

#### Ŵ 附註

若要安裝 PS 驅動程式(Brother 的 BR-Script 驅動 程式),請選擇『自訂安裝**(Custom Install)**』,然 後依照畫面上的指示操作。出現『選擇功能 **(Select Feature)**』畫面時,請核取『**PS** 印表機 驅動程式**(Printer Driver)**』方塊,接著依照畫面 上的指示繼續操作。

**h** 若不想從電腦監控設備狀態及錯誤通知,請取 消 核 取 『 啓 用 監 控 程 式 (Enable Status **Monitor)』**,然後點選『下一步(Next)』。

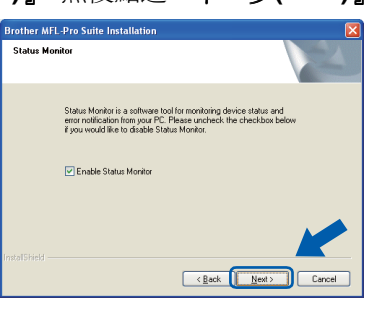

**i** 顯示以下畫面時,請勿按任何鍵,並執行下一頁的 步驟。

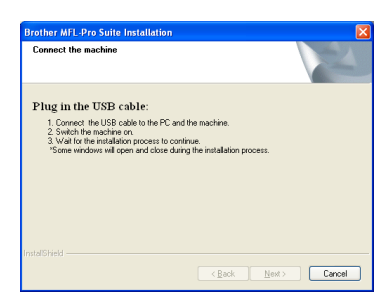

**USB** 

# **USB**

# **Windows**®

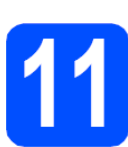

### 連接 **USB** 傳輸線

### 重要

- 請勿將本設備連接到鍵盤的 **USB** 埠,或是未供電 的 **USB** 集線器。
- 請將本設備直接連接至電腦。
- **a** 確定電腦已開機(ON ),並以系統管理員 (Administrator)權限登入。

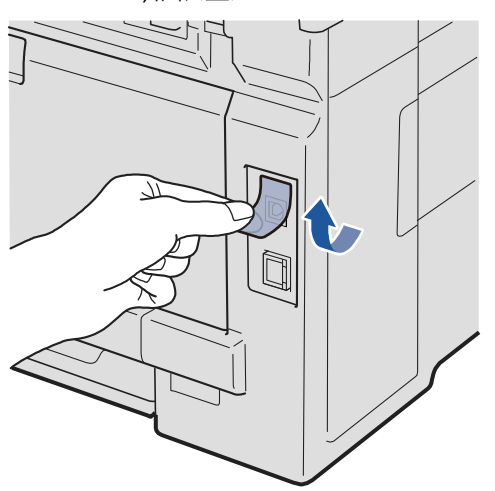

**b** 將 USB 傳輸線連接到標示 符號的 USB 接頭, 並將另一端與電腦連接。

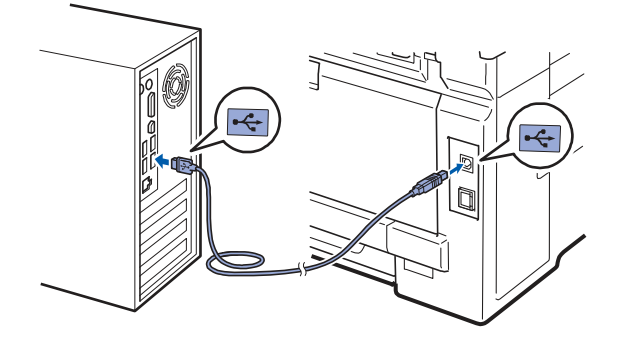

接上電源線

**a** 將 AC 雷源線插入 AC 插座,開啓雷源開關。

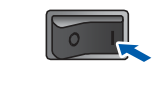

安裝程序會自動繼續執行。 安裝畫面會逐一顯示。

### 重要

安裝過程中,切勿取消任何畫面。可能需要幾秒鐘的時 間才能完整顯示所有畫面。

**b** 顯示『線上註册**(On-Line Registration)**』畫面時, 請點選所需的項目,並依照螢幕上的指示操作。完 成註冊程序後,請關閉網路瀏覽器(web browser)回 到如下所示的視窗。然後點選『下一步**(Next)**』。

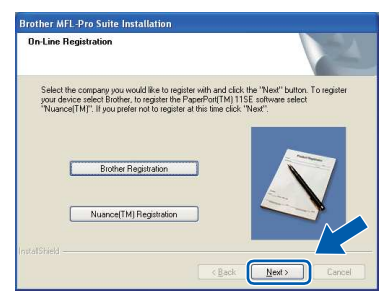

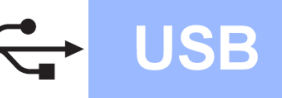

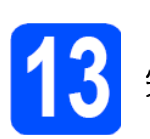

### 完成安裝並重新啟動

**a** 點選『完成**(Finish)**』以重新啟動電腦 』 。重新啟動電 腦後,必須以系統管理員(Administrator)登入。

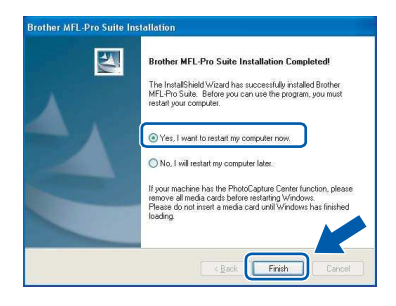

#### .<br>U 附註

如果在安裝軟體過程中出現錯誤訊息,請到電腦桌 面上的「開始**(Start)/**所有程式**(All Programs)/Brother/MFC-XXXX**」(其中MFC-XXXX 即為設備型號),執行『安裝診斷**(Installation Diagnostics)**』。

**b** 顯示以下螢幕畫面時,請選擇韌體更新設定,再點 選『確定**(OK)**』。

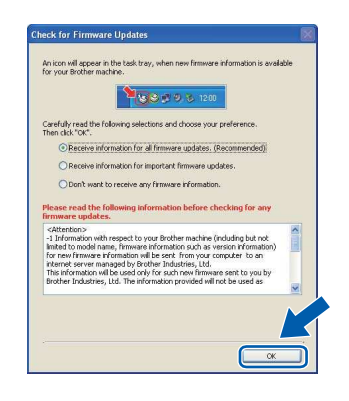

#### [W 附註

必須要有網際網路連線功能才可進行韌體更新。

完成

現在已完成安裝。

 $\overline{\mathscr{U}}$ 附註

### **XML** 紙張規格印表機驅動程式

XML 紙張規格印表機驅動程式,為最適合採用 XML 紙張規格文件的應用程式。請自 Brother 解決方案中 心(Solution Center) http://solutions.brother.com/網 站下載最新的驅動程式。

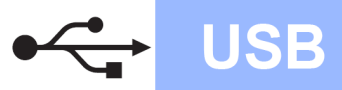

# **Macintosh**

### 適用於 **USB** 介面使用者 **(Mac OS X 10.3.9** 或以上版本**)**

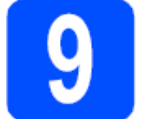

安裝前

**a** 確定設備已送電, Macintosh 電腦已開機(ON), 且 必須以系統管理員(Administrator)權限登入。

### 重要

適合 **Mac OS X** 所使用的相關驅動程式和資訊,請造訪 網站 **http://solutions.brother.com/**。

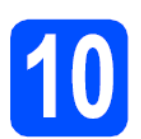

### 連接 **USB** 傳輸線

### 重要

- 請勿將本設備連接到鍵盤的 **USB** 埠,或是未供電 的 **USB** 集線器。
- 請將本設備直接連接至您的 **Macintosh** 電腦。
- **a** 撕下覆蓋在 USB 介面接頭的貼紙。

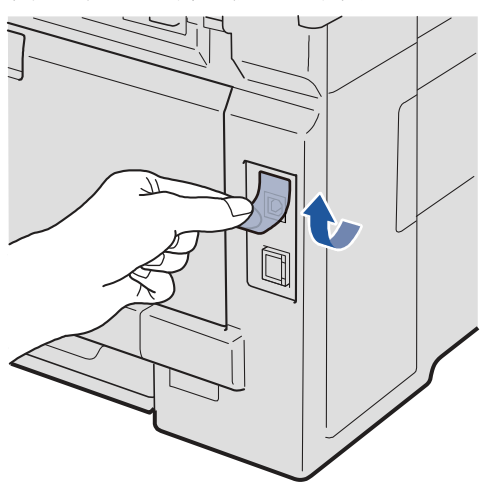

**b** 將 USB 傳輸線連接到標示 符號的 USB 接頭, 並將另一端與電腦連接。

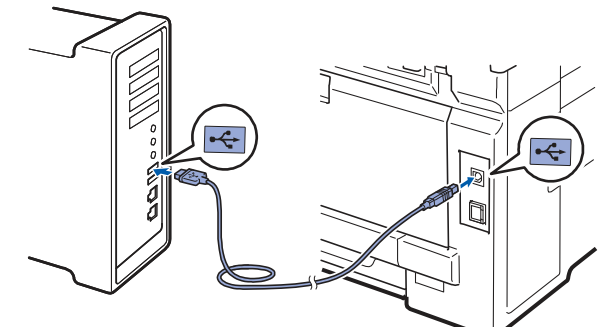

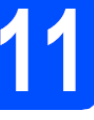

安裝 **MFL-Pro Suite** 套件

**a** 將隨機所附光碟(CD-ROM)放入電腦光碟機。

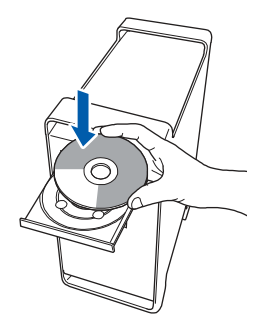

**b** 按滑鼠兩下點選『點此安裝 **OSX(Start Here OSX)**』。

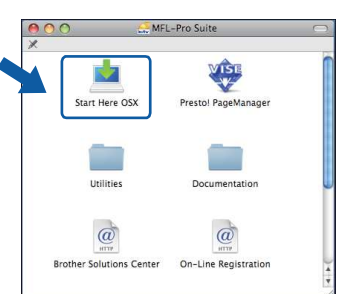

#### :M 附註

若要安裝 PS 驅動程式,請參閱光碟中的『軟體使用 手冊(Software User's Guide)』。(Brother BR-Script

**c** 安裝軟體需要幾秒鐘的時間,請稍候片刻。安裝完 畢後,按一下『重新啟動**(Restart)**』電腦,結束軟 體安裝程序。

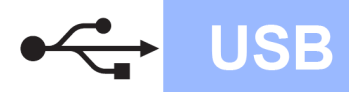

# **Macintosh**

- **d** Brother 軟體將會搜尋 Brother 裝置。
- **e** 從清單中選擇本設備,然後點選『確認**(OK)**』。

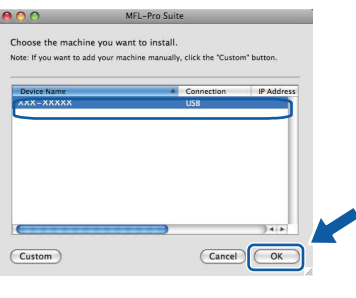

**f** 出現以下畫面時,點選『確認**(OK)**』。

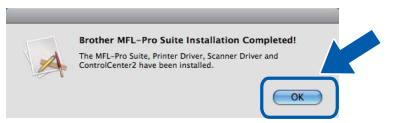

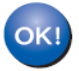

現在已完成安裝 **MFL-Pro Suite** 套件。請執行第 **15** 頁上的步驟 **12** 安裝程序。

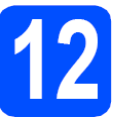

### 連接網路線

安裝 Presto! PageManager 後, Brother Control Center 2 會新增 OCR(光學字元辨識(Optical Character Recognition))功能,讓使用者輕鬆使用 Presto! PageManager 來掃描、共用、並整理相片和 文件。

**a** 按滑鼠兩下點選『**Presto! PageManager**』,並依 照螢幕上的指示執行。

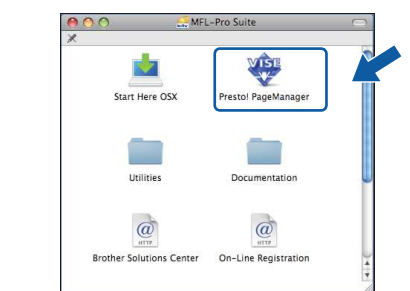

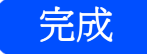

完成 現在已完成安裝。

### 適用於有線網路介面使用者

### **(Windows 2000 Professional/XP/XP Professional x64 Edition/Windows Vista)**

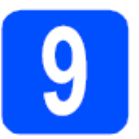

安裝前

**a** 確定電腦已開機(ON),並以系統管理員 (Administrator)權限登入。

### 重要

- 先關閉任何正在執行中的程式。
- 螢幕畫面可能因作業系統不同而有所差異。
- 隨 機 所 附 的 光 碟 中 含 有 **ScanSoftTM PaperPort<sup>™</sup> 11SE** · 該軟體支援 Windows<sup>®</sup> **2000 (SP4** 或更高版本**)**、**XP(SP2** 或更高版本**)**、 **XP Professional x64 Edition**,以及 **Windows Vista**。安裝 **MFL-Pro Suite** 套件前,請先更新 至最新的 **Windows Service Pack**。

### 重要

安裝過程中,請停止啓用所有的個人防火牆軟 **體**(Window<sup>®</sup>防火牆(Firewal) 除外),防間 諜軟體 **(anti-spyware)**,或防毒軟體應用程 式。

**b** 將本設備的電源線插頭從 AC 插座處拔除。

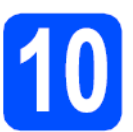

### 安裝 **MFL-Pro Suite** 套件

**a** 將網路介面傳輸線連接到標示 符號的 LAN 接 頭,並將另一端接至集線器上未被使用的連接埠 (free port)。

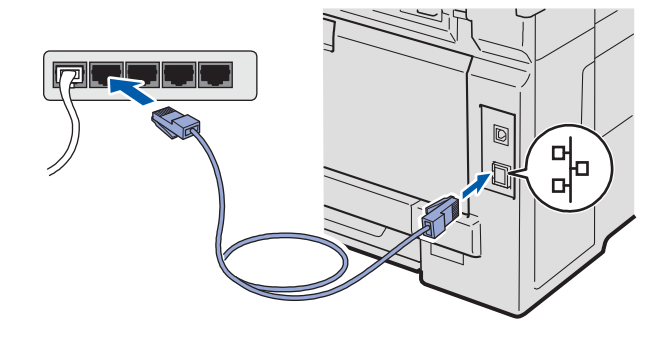

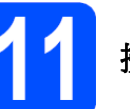

### 接上電源線

**a** 將 AC 電源線插頭插入 AC 插座,開啓電源開關。

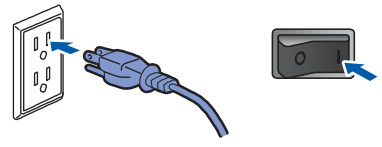

**Windows**®

# 有線網路

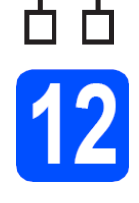

### 安裝 **MFL-Pro Suite** 套件

**a** 將隨機所附光碟(CD-ROM)放入電腦光碟機。設備 型號和名稱的畫面會出現在螢幕上,請選擇本設備 型號及名稱。若有出現語言選項畫面出現時,請選 擇所要使用的語言。

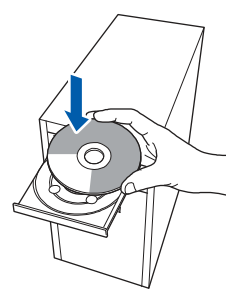

附註

放入光碟後,若未自動顯示 Brother 書面,請到電腦桌 面上的『我的電腦**(**電腦**)(My Computer) (Computer)**』,按兩下滑鼠點選『光碟(CD-ROM)』圖 標,然後再按兩下滑鼠點選 **Start.exe**。

**b** 光碟(CD-ROM)主功能表會出現在螢幕上。點選『初

### 始安裝**(Initial Installation)**』。

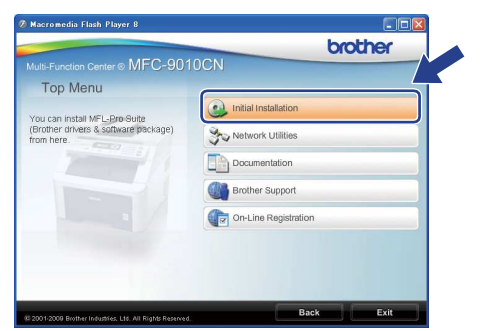

**c** 點選『安裝 **MFL-Pro Suite** 套件**(Install MFL-Pro Suite)**』

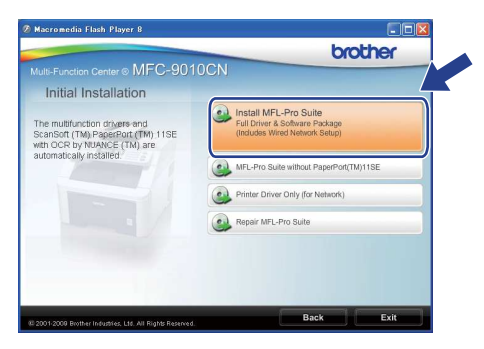

# 附註

- 若未自動開始繼續安裝,請退出再重新放入光碟 (CD-ROM)以重新開啓主功能表(main menu), 或 從根目錄資料夾(root folder)按兩下點選 **Start.exe** 程式,然後從步驟 **c** 開始繼續安裝 MFL-Pro Suite 套件。
- 若使用 Windows Vista®作業系統,請在出現『用戶 帳戶控制**(User Account Control)**』畫面時,點選 『允許**(Allow)**』。

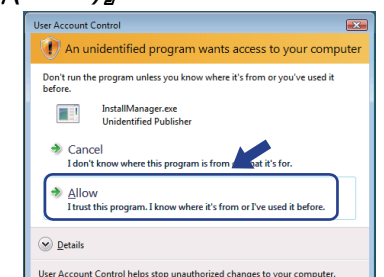

d 顯示 ScanSoft<sup>™</sup> PaperPort<sup>™</sup> 11SE 的『**将權協議 (License Agreement)**』視窗時,若同意該軟體的 授權協議**(License Agreement)**,請點選『同意 **(Yes)**』。

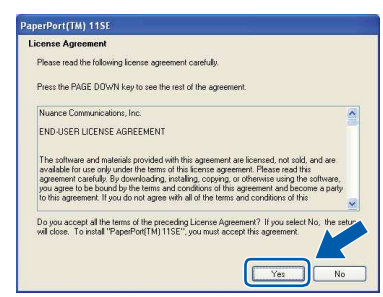

- **e** ScanSoft™ PaperPort<sup>™</sup> 11SE 程式的安裝會自動 啟動,並接著自動安裝 MFL-Pro Suite 軟體。
- **f** 顯示 Brother MFL-Pro Suite 軟體(Software)『授 權協議**(License Agreement)**』視窗時,若同意該 軟體的授權協議**(License Agreement)**,請點選『同 意**(Yes)**』。

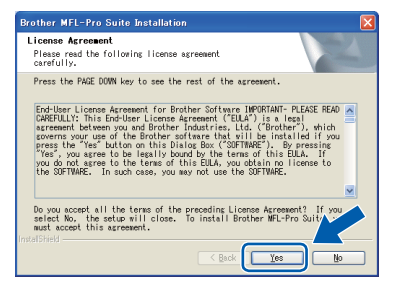

有線網路

137。

 $\overline{\text{ (Back)}}$ 

有線網路

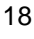

**g** 請選擇『有線網路連線 『有線網路連線**(Wired Network Connection)**』,然後點選『下一步**(Next)**』。  $\mathscr{U}$ 附註 **In**<br>Installation **MFL-Pro Suite Installation**  列印「網路配置清單(Network Configuration and a teacher Select the co<br>click Next, List)」即可取得本設備的「IP 位址」和「節點名 O Local Connection (USB) 20 稱」。請參閱第 25 頁的「列印網路配置清單(Print **Wired Network Connection (Ethernet)** the Network Configuration List)」。 **CB**  $\Box$ Duston Install 若在網路上找不到本設備,以下畫面將會出現在 螢幕上。 **Brother MFL-Pro Suite**  $\lceil \mathscr{M} \rceil$ 附註 No devices could be found over the network<br>Make sure that -The device is turned ON.<br>-The network cable is securely connected to the device.<br>-Your PC is connected to the Network.<br>-The network settings have been configured correctly.<br>-The Frewall on your PC is switched OFF.<br>-(Pleas 若要安裝 PS 驅動程式(Brother 的 BR-Script 驅動程式), 請選擇『自訂安裝(Custom Install)』,然後依照書面上的 . . .<br>are supplier for details.) Retry to search for the device again? 指示操作。出現『選擇功能**(Select Feature)**』畫面時,  $\sqrt{1 + \frac{1}{2}}$ 請核取『**PS** 印表機驅動程式**(Printer Driver)**』方塊,接 著依照畫面上的指示繼續操作。 依照螢幕上的指示確認您的網路設定。 若尚未依據網路配置設定本設備所使用的「IP 位 <mark>h</mark> 若爲 Windows® XP SP2/Windows Vista®使用者, 址(Address)」,將出現以下畫面。 出現以下畫面時,請選擇『變更防火牆連接埠設定, 以啟用網路連線,並繼續安裝**(Change the Brother MFL-Pro Suite Installation Firewall port settings to enable network**  Find Unconfigured Device. **connection and continue with the**  Configure IP Address. **installation)**』。(建議使用),然後點選『下一步  $\alpha$ **(Next)**』。 other MFL-Pro Suite 請點選『確定(OK)』,然後再點選『設定 IP 位址 helping to protect your computer.<br>wall settings some of the network features on your machine will not<br>elwork features of the machine to work, some of the Windows Fire vindows Firewar<br>Vith the current f<br>n order for all the **(Configure IP Address)**』。請依照螢幕上的指示 』 輸入適合您網路的本設備 IP 位址。 Change the Firewall port settings to enable net **j** 若不想從電腦監控設備狀態及錯誤通知,請取消核 Continue without changing the Wine 取『啓用監控程式(Enable Status Monitor)』,然後 Eack Next 1 點選『下一步**(Next)**』。.<br>Brother MEI -Pro Suite Install 如果未使用 Windows®防火牆,請參閱軟體的「使 用手册(User's Guide)」以取得如何新增以下網路連 Status Monitor is a software tool for monitoring device status and<br>error notification from your PC. Please uncheck the checkbox beli<br>if you would like to disable Status Monitor. 接埠的資訊。 ■ 如須網路掃描,請新增 UDP 連接埠 54925。 Enable Status Monitor 若仍無法建立網路連線,請新增 UDP 連接埠 -**i** 若已根據您的網路配置設定本設備,請從清單中選 擇本設備,然後點選『下一步**(Next)**』。

**Windows**®

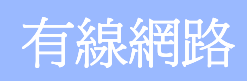

**k** 將自動開始安裝 Brother 驅動程式,並逐一顯示安 裝畫面。

### 重要

安裝過程中,切勿取消任何畫面。可能需要幾秒鐘的時 間才能完整顯示所有畫面。

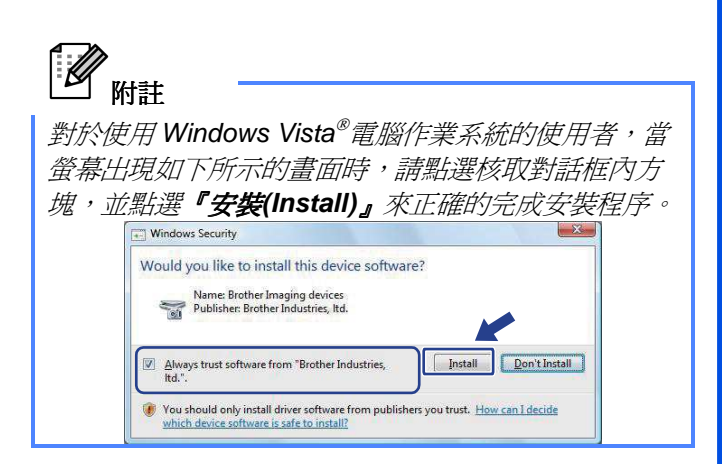

**l** 顯示『線上註冊(On-Line Registration)』畫面時, 請點選所需的項目,並依照螢幕上的指示操作。完 成註冊程序後,請關閉網路瀏覽器(web browser)回 到如下所示的視窗。然後點選『下一步**(Next)**』。

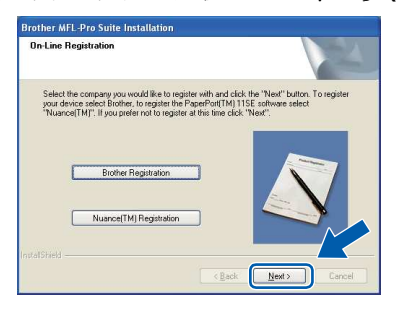

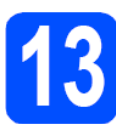

完成安裝並重新啟動

**a** 點選『完成**(Finish)**』以重新啟動電腦 』 。重新啟動電 腦後,必須以系統管理員(Administrator)登入。

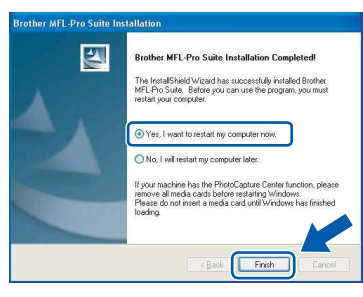

#### $\mathscr{A}$ 附註

如果在安裝軟體過程中出現錯誤訊息,請到電腦桌面上 的「開始**(Start)/**所有程式**(All Programs)/Brother/MFC-XXXX LAN**」(其中 MFC-XXXX 即為設備型號), 執行『安裝診斷 **(Installation Diagnostics)**』。

b 顯示以下螢幕畫面時,請選擇韌體更新設定,再點 選『確定**(OK)**』。

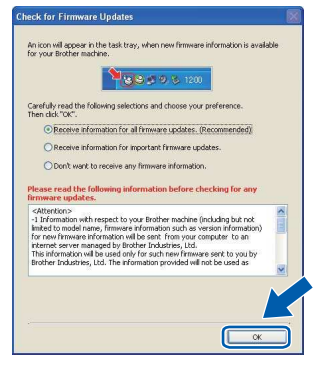

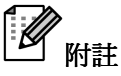

必須要有網際網路連線功能才可進行韌體更新。

有線網路

有線網路

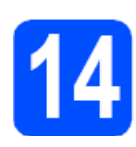

在其他電腦上安裝 **MFL-Pro Suite** 套件**(**如有需要**)** 

若要讓網路中多部電腦使用本設備,請在每部電腦上安 裝 MFL-Pro Suite 套件。請翻至第 17 頁步驟 **12**。

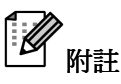

### 網路軟體授權**(Network license) (Windows )**

本產品隨機附送 MFL-Pro Suite 套件軟體 PC 授權,最 多允許將軟體安裝在 5 部網路電腦上。此授權同意將包 **含 ScanSoft™ PaperPort™11SE 軟體的 MFL-Pro** Suite 套件安裝在 5 部網路電腦上。如果還要在其他電 腦上安裝 ScanSoft<sup>TM</sup> PaperPort<sup>TM</sup> 11SE 軟體,可向 授權的 Brother 經銷商加購「NL-5」(5名使用者)套件, 即可多加 5 部電腦的「多部 PC 使用授權協議書 (multiple PC license agreement); 或者是向 Brother 客服中心(Customer Service)洽詢。

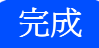

### 現在已完成安裝。

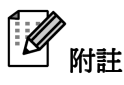

### **XML** 紙張規格印表機驅動程式

XML 紙張規格印表機驅動程式,為最適合採用 XML 紙 張規格文件的應用程式。請自 Brother 解決方案中心 (Solution Center) http://solutions.brother.com/網站下 載最新的驅動程式。

### 適用於有線網路介面使用者 **(Mac OS X 10.3.9** 或以上版本**)**

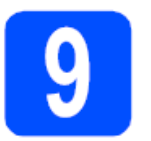

### 安裝前

**a** 確定設備已送電, Macintosh 電腦已開機(ON), 且 必須以系統管理員(Administrator)權限登入。

### 重要

對於 **Mac OS X** 所使用的相關驅動程式和資訊,請造訪 網站 **http://solutions.brother.com/**。

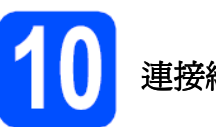

### 連接網路線

**a** 將網路介面傳輸線連接到標示 符號的 LAN 接 頭,並將另一端接至集線器上未被使用的連接埠 (free port)。

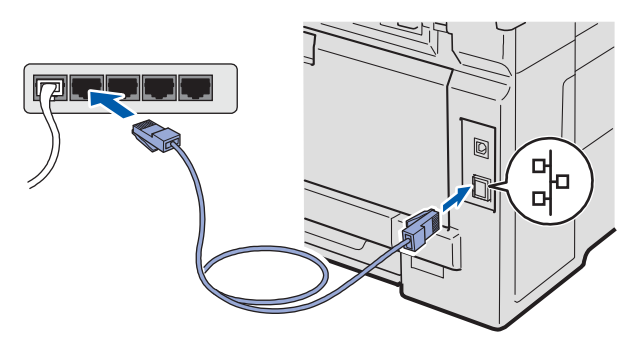

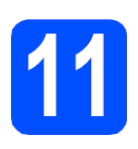

### 安裝 **MFL-Pro Suite** 套件

**a** 將隨機所附光碟(CD-ROM)放入電腦光碟機。

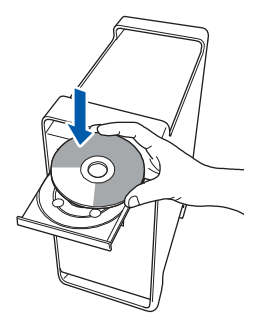

**b** 按滑鼠兩下點選『點此安裝 **OSX(Start Here OSX)**』。

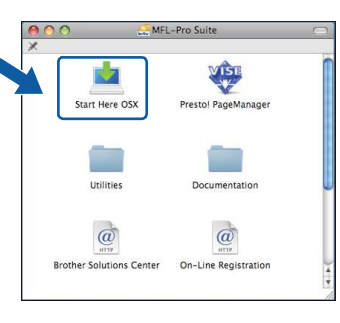

 $\mathscr{A}$ 附註

若要安裝 PS 驅動程式,請參閱光碟中的『軟體使用手 冊(Software User's Guide)』。(Brother BR-Script 驅動 程式)

- **c** 安裝軟體需要幾秒鐘的時間,請稍候片刻。安裝完 畢後,按一下『重新啟動**(Restart)**』電腦,結束軟 體安裝程序。
- **d** Brother 軟體將會搜尋 Brother 裝置。

# **Macintosh**

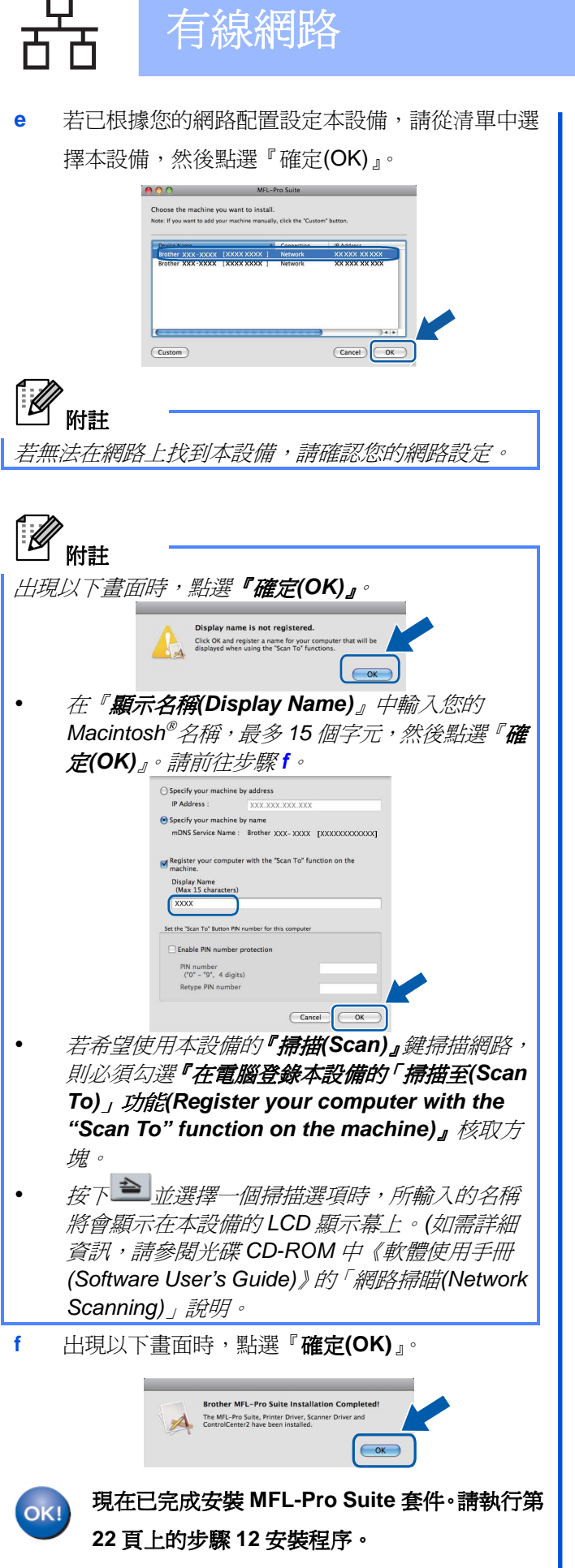

### 安裝 **Presto! PageManager**

安裝 Presto! PageManager 後, Brother Control Center 2 會新增 OCR(光學字元辨識(Optical Character Recognition))功能,讓用戶輕鬆使用 Presto! PageManager 來掃描、共用、並整理相片和文件。

**a** 按滑鼠兩下點選『Presto! PageManager』圖標, 並依照螢幕上的指示執行。

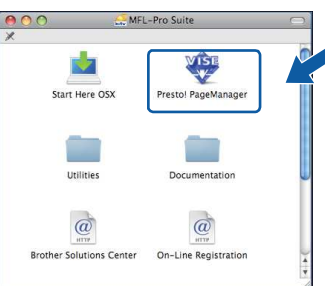

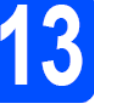

### 在其他電腦上安裝 **MFL-Pro Suite** 套 件**(**如有需要**)**

若要讓網路中多部電腦使用本設備,請在每部電腦上安 裝 MFL-Pro Suite 套件。請翻至第 21 頁步驟 **11**。

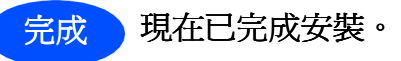

### **BRAdmin Light** 公用程式**(**適用於 **Windows**使用者**)**

BRAdmin Light 為用於初始設定 Brother 網路連線裝置的公用程式。它可以搜尋網路上的 Brother 產品、檢視狀態與進

行網路基本的架構設定;例如 IP 位址等。

關於 BRAdmin Light 的更多資訊,請造訪本公司網站 http://solutions.brother.com/。

# 附註

若需要更進階的印表機管理功能,請使用最新版的 Brother BRAdmin Professional 公用程式,可前往 http://solutions.brother.com/ 網站下載。

### 安裝 **BRAdmin Light** 組態公用程式

**a** 點選螢幕上功能表中的『網路公用程式(Network Utilities)』。

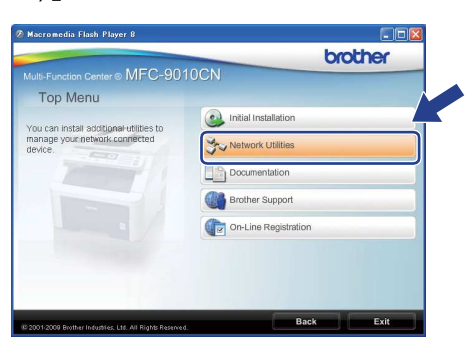

- **b** 點選『BRAdmin Light』,並依照畫面上的指示操
	- 作。

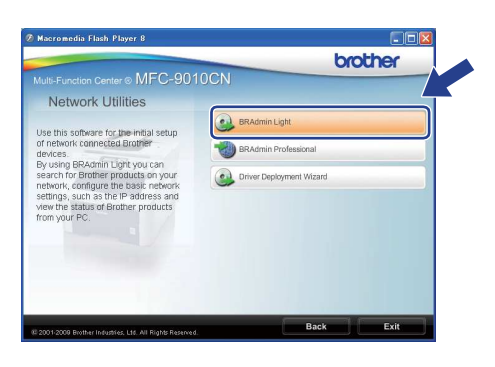

### 使用 **BRAdmin Light** 設定 **IP** 位址、子網路遮 罩**(Subnet Mask)**、和閘道器**(Gateway)**

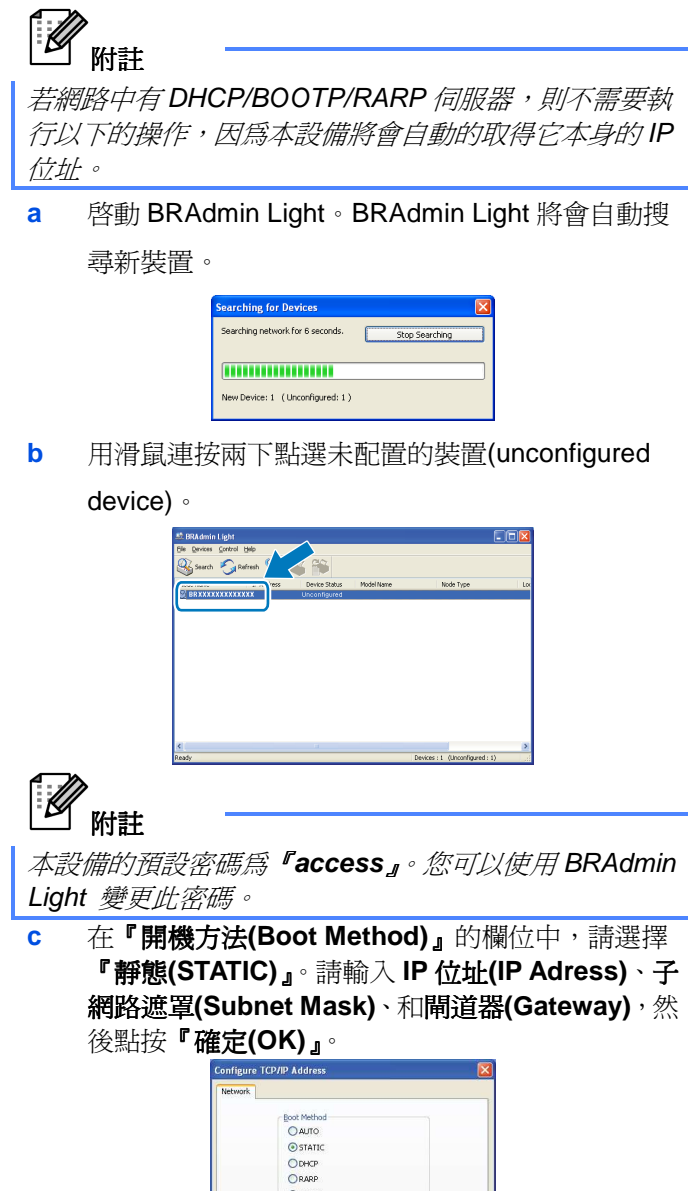

**d** 位址資訊將會儲存到本設備中。

IP Addres

**Subnet Mask** 

xxx.xxx.xxx.xxx

255 255 255

# 適用於網路使用者

### **BRAdmin Light** 公用程式**(**適用於 **Mac OS X** 使用者**)**

BRAdmin Light 為用於初始設定 Brother 網路連線裝置的公用程式。它可以搜尋網路上的 Brother 產品、檢視狀態與進 行網路基本的架構設定;例如 IP 位址等。

關於 BRAdmin Light 的更多資訊,請造訪本公司網站 http://solutions.brother.com/。

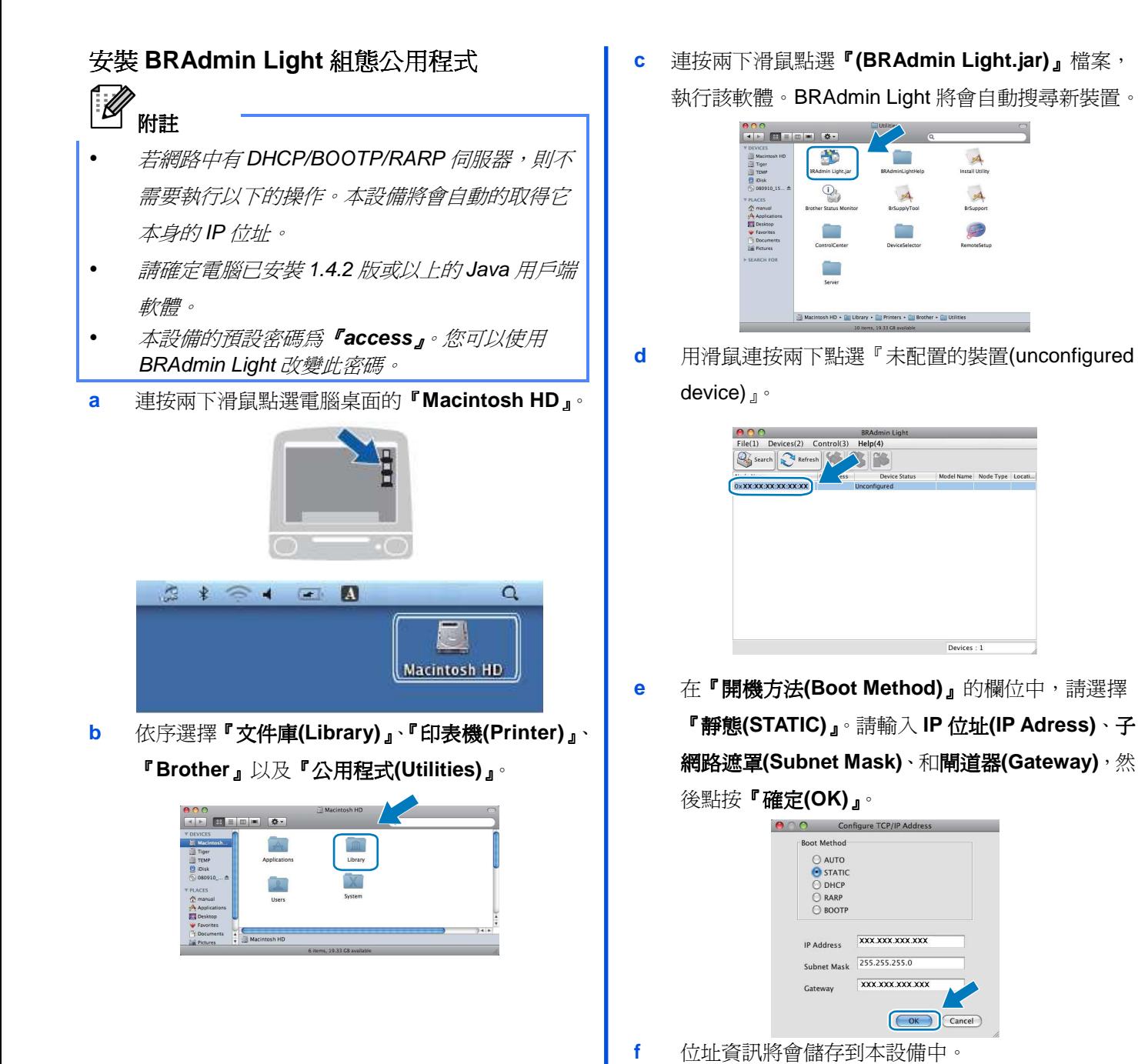

### **Web Based Management (**網路瀏覽器**(web browser))**

Brother 列印伺服器配有可使用 HTTP(超文字 傳輸通訊協定(Hyper Text Transfer Protocol)) 監控其狀態,或變更部分組態設定的網頁伺服 器。

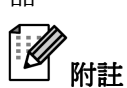

- 管理員登入名稱為『admin』(全字拼寫須符合)(case sensitive)), 預設密碼為『access』。
- 建議使用Microsoft® Internet Explorer® 6.0 (或以上 版本), 或滴用於 Windows®的 Firefox 1.0(或以上版 本) ,或適用於 Macintosh 作業系統的 Safari 1.3(或 以上版本)。無論使用哪一種的瀏覽器,亦請確定 Java Script 與 Cookies 皆已啓用。若要使用網頁 瀏覽器,必須知道列印伺服器的 IP 位址。列印伺服 器的 IP 位址列於『網路配置清單(Network Configuration List)』。
- **a** 開啟瀏覽器。

-

**b** 在瀏覽器中輸入「http://printer\_ip\_address/」。(其 中, http://printer\_ip\_address/ 為印表機 IP 位址或 列印伺服器名稱)。

例如: http://192.168.1.2/

 $Q_{tot}$  :  $Q_{c}$  and  $Q_{c}$  $Q, R, R$ . brother Convright(C) 2000-2009 Brother Indus

請參閱《網路使用手冊(Network User's Guide)》 第 11 章。

### 列印網路配置清單**(Network Configuration List)**

列印出網路配置清單(Network Configuration List)以確定 目前的網路設定。請依下列步驟列印網路配置清單 (Network Configuration List):

- **a** 開啟本設備電源,等待進入「列印就緒(Ready)」狀 態。
- **b** 依序按『主功能表**(Menu)**』、『**5**』、『**4**』。 Machine Info. 4. Network Config
- **c** 點按『啟動**(Start)**』。本設備將會開始列印目前的網 』 路設定。

### 將網路設定還原至出廠預設值

列印出網路配置清單(Network Configuration List)以確定 目前的網路設定。請依下列步驟列印網路配置清單 (Network Configuration List):

- **a** 若要將內部「列印(Print)/掃描(Scan)」伺服器的所 有網路設定還原至出廠預設值,請依照以下步驟操 作。
- **b** 依序按『功能表**(Menu)**』、『**4**』、『**0**』。

Network 0. Network Reset

- **c** 按『**1**』選擇「還原設定(Reset)」
- **d** 按『**1**』選擇「是(Yes)」
- **e** 本設備將會重新啟動,請於完成上述操作後,接回 所有的傳輸線。

## 選購品和耗材

### 選購品

本設備的選購配件如下所示。使用以下的選購配件可以提升印表機的功能。

有關相容 SO-DIMM 記憶體的進一步資料,可造訪我們的網頁 http://solutions.brother.com/ 。

如欲安裝「SO-DIMM 記憶體」,請參看光碟中《使用手冊(User's Guide)》第4章的內容。

# **SO-DIMM** 記憶體 您可安裝(144-pin SO-DIMM)記憶體模組,以 擴充記憶體。

### 更換耗材

需要更換耗材時,控制面板上 LCD 顯示幕會顯示錯誤訊息。關於本設備耗材的詳細資訊,請造訪 http://www.brother.com/original/, 或聯絡您當地的 Brother 經銷商。

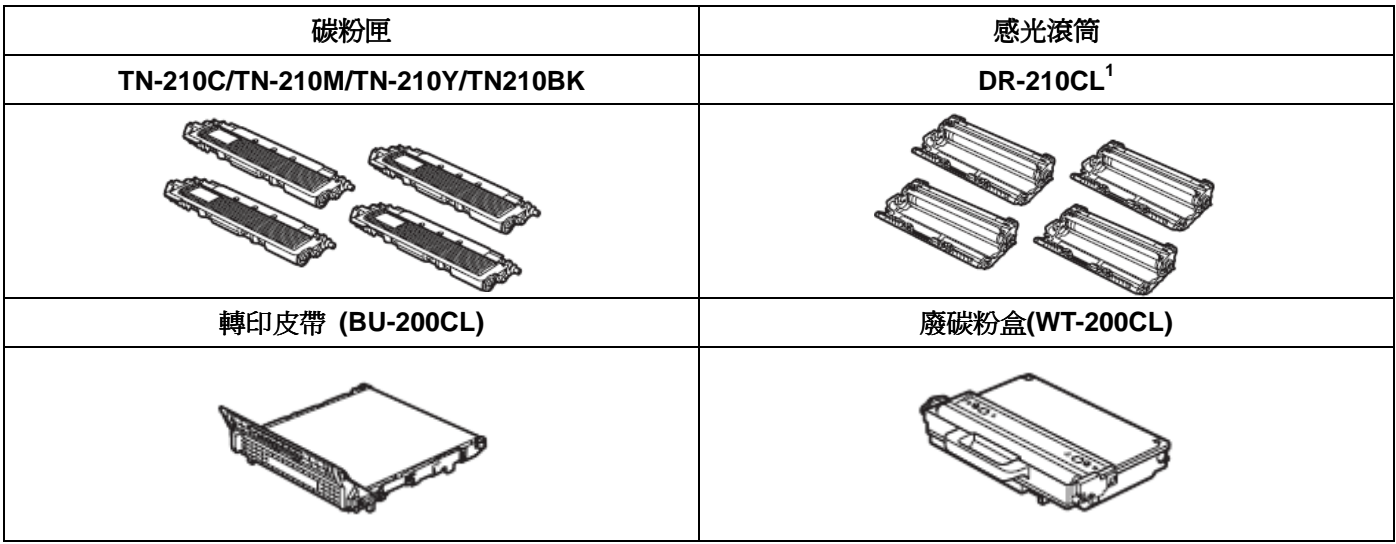

<sup>1</sup> 包含一組三支彩色感光滾筒和一支黑色感光滾筒。更換感光滾筒時,必須同時更換全部 4 支感光滾筒。

#### 商標

Brother 標誌(logo)為 Brother Industries, Ltd.的註冊商標。

Brother 為 Brother Industries, Ltd.的註冊商標。

Multi-Function Link 為 Brother International Corporation 的註冊商標。

Windows Vista 為微軟公司(Microsoft Corporation)在美國和/或其它國家的註冊商標或商標。

Microsoft、Windows、Windows Server 和 Internet Explorer 為微軟公司(Microsoft Corporation) 在美國和/或其它國家的註冊商標。

Apple、Macintosh、Safari 和 TrueType 為蘋果公司(Apple Inc.)在美國和其它國家的註冊商標。

Nuance、 the Nuance 標誌(logo)為 Nuance Communication, Inc. 或關係企業在美國和/或其它國家的註冊商標或商標。

本手冊所述的各項軟體名稱,其原屬公司皆針對其所有之程式軟體提供授權協議(Software License Agreement)。

#### 在本手冊所述之所有其它品牌及產品名稱,皆為其原屬公司的商標或註冊商標。

#### 編輯和出版

本手冊在 Brother Industries, Ltd.的監督下完成編輯和出版,內含最新的產品說明和規格。 本手冊的內容及本產品的規格如有變更,恕不另行通知。 Brother 保留變更本手冊所述之規格與資料,不另行通知的權利,且對於因依靠所示之資料所造成的任何損害(包括後續損害),包括但不限 於排版錯誤及其它與排版相關的錯誤,Brother 概不負責。

#### 版權和授權**(Copyright and License)**

2009 Brother Industries, Ltd.

本產品包含下列廠商所發展的軟體:

1983-1998 PACIFIC SOFTWORKS INC.

本產品包含 ELMIC WESCOM, INC.所發展的「KASAGO TCP/IP」軟體。

2009 Devicescape Software, Inc.

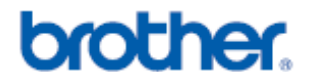